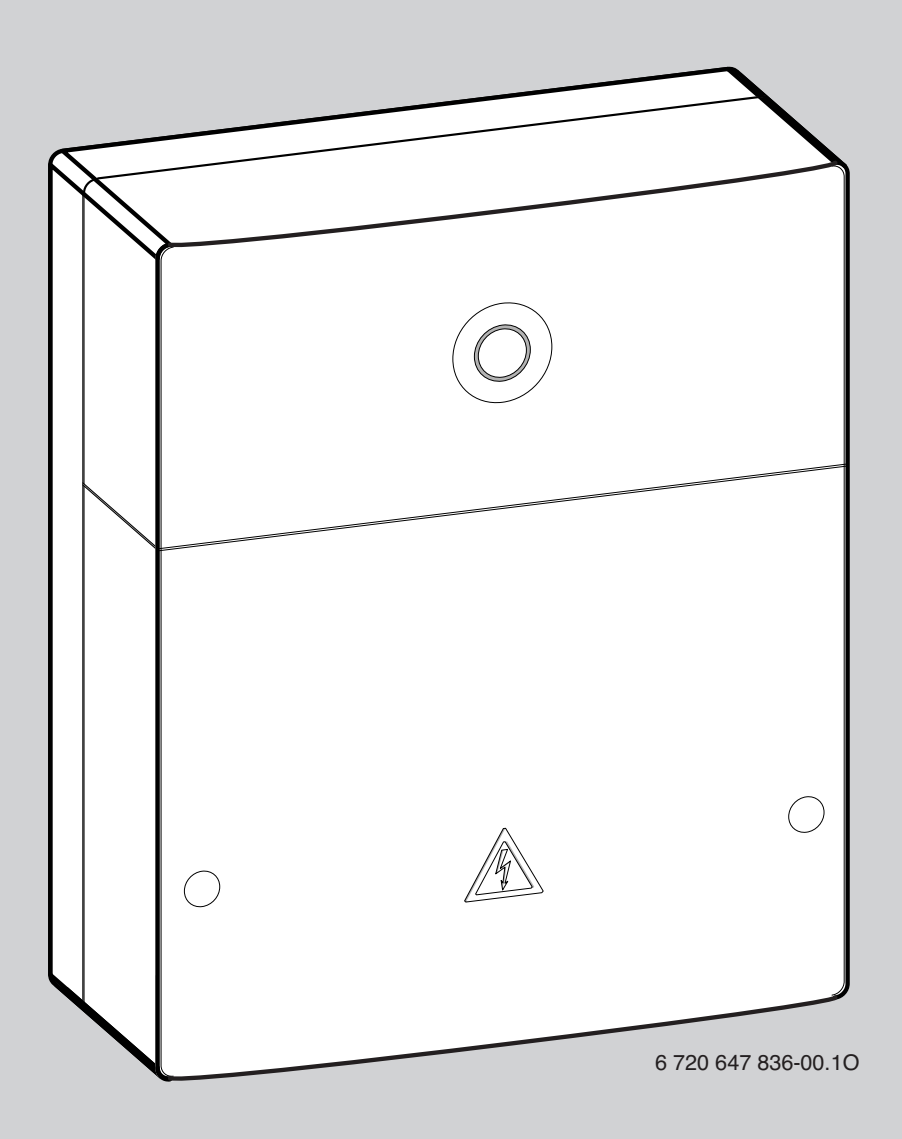

## **EMS plus**

## Logamatic web KM200

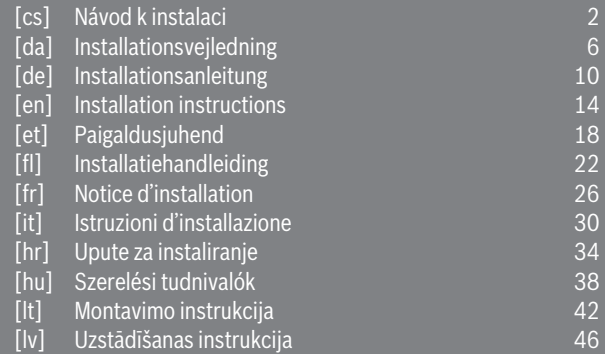

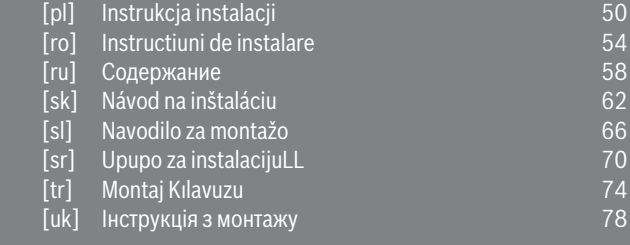

# **Buderus**

## <span id="page-1-0"></span>**Inhaltsverzeichnis**

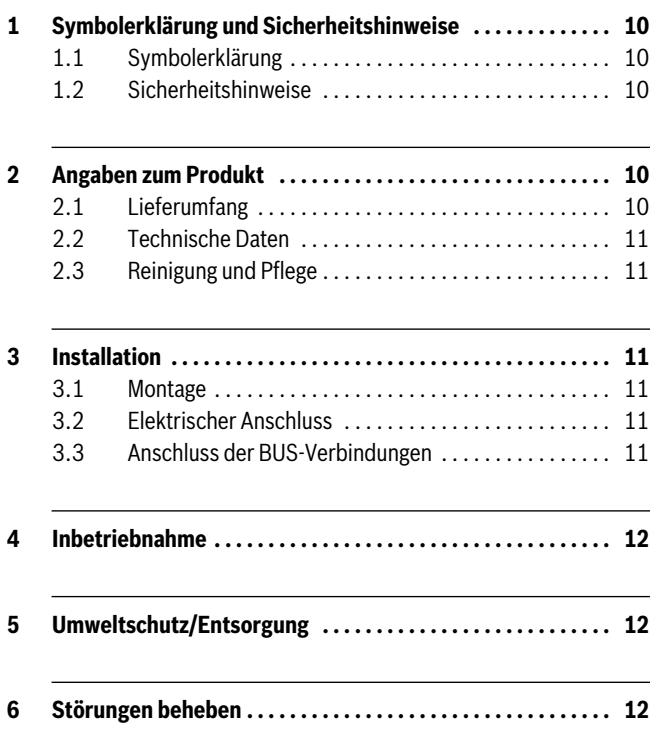

## **1 Symbolerklärung und Sicherheitshinweise**

#### **1.1 Symbolerklärung**

#### **Warnhinweise**

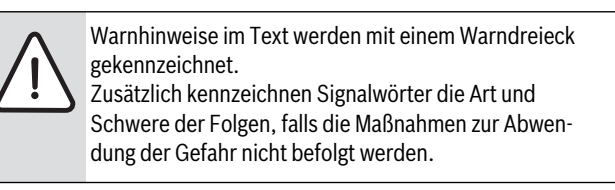

Folgende Signalwörter sind definiert und können im vorliegenden Dokument verwendet sein:

- **HINWEIS** bedeutet, dass Sachschäden auftreten können.
- **VORSICHT** bedeutet, dass leichte bis mittelschwere Personenschäden auftreten können.
- **WARNUNG** bedeutet, dass schwere bis lebensgefährliche Personenschäden auftreten können.
- **GEFAHR** bedeutet, dass schwere bis lebensgefährliche Personenschäden auftreten werden.

#### **Wichtige Informationen**

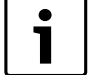

Wichtige Informationen ohne Gefahren für Menschen oder Sachen werden mit dem nebenstehenden Symbol gekennzeichnet.

#### **Weitere Symbole**

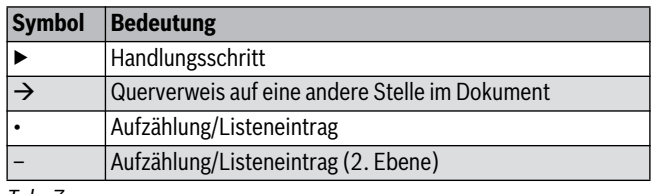

*Tab. 7* 

#### **1.2 Sicherheitshinweise**

- ▶ Landesspezifische Vorschriften und Normen für Installation und Betrieb beachten!
- ▶ Anleitung einhalten, damit die einwandfreie Funktion gewährleistet wird.
- ▶ Produkt nur von einem zugelassenen Fachmann installieren und in Betrieb nehmen lassen.
- ▶ Produkt nicht in Feuchträumen installieren.
- ▶ Wärmeerzeuger und weiteres Zubehör entsprechend den zugehörigen Anleitungen installieren und in Betrieb nehmen.
- ▶ Produkt ausschließlich in Verbindung mit den aufgeführten Bedieneinheiten und Wärmeerzeugern verwenden. Anschlussplan beachten!
- ▶ Mitgeliefertes Netzteil zum Anschluss an das 230-V-Netz verwenden.

#### **Zu dieser Anleitung**

Die vorliegende Installationsanleitung enthält wichtige Informationen zur sicheren und sachgerechten Installation, Inbetriebnahme und Wartung des Produktes.

Diese Installationsanleitung richtet sich an den Fachmann, der aufgrund seiner fachlichen Ausbildung und Erfahrung Kenntnisse im Umgang mit Elektroinstallation und Heizungsanlagen hat.

## **2 Angaben zum Produkt**

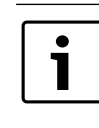

Zur Nutzung des vollen Funktionsumfangs benötigen Sie einen Internetzugang. Hierdurch können zusätzliche Kosten entstehen.

Zur Steuerung der Anlage mit einem Smartphone benötigen Sie außerdem die kostenpflichtige App **EasyControl**.

- Schnittstelle zwischen der Heizungsanlage und einem Netzwerk  $(1 \text{ AN})^{1}$ .
- Steuerung und Überwachung einer Anlage mit einem Smartphone<sup>2)</sup>.
- Kombinierbar mit:
	- Regelsystem Logamatic EMS plus mit Bedieneinheit RC300
	- Wärmeerzeugern mit EMS-BUS-Schnittstelle ab Fertigungsdatum 2003
	- Regelsystem Logamatic EMS mit Bedieneinheit RC30 oder RC35
	- Wärmepumpen mit Basiscontroller HMC10 ab V1.10.

#### **2.1 Lieferumfang**

- **Bil[d 1](#page-5-0), Seit[e 82](#page-5-0):**
- [1] Modul
- [2] Steckernetzteil mit Anschlusskabel
- [3] LAN-Kabel CAT 5
- [4] Beutel mit Montageteilen
- [5] Installationsanleitung

<sup>1)</sup> Zum Anschluss des Moduls ist ein Router mit einer freien RJ45-Buchse erforderlich.

<sup>2)</sup> Unterstützte Geräte entnehmen Sie bitte unserer Homepage

## **2.2 Technische Daten**

Dieses Produkt entspricht in Konstruktion und Betriebsverhalten den europäischen Richtlinien sowie den ergänzenden nationalen Anforderungen. Die Konformität wurde mit der CE-Kennzeichnung nachgewiesen. Sie können die Konformitätserklärung des Produktes im Internet unter www.buderus.de/konfo abrufen oder bei der zuständigen Buderus-Niederlassung anfordern.

### **Technische Daten**

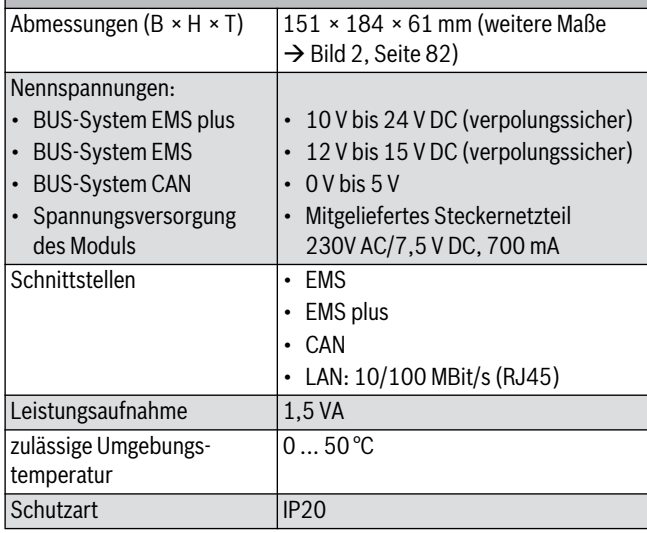

*Tab. 8* 

### **2.3 Reinigung und Pflege**

▶ Bei Bedarf mit einem feuchten Tuch das Gehäuse abreiben. Dabei keine scharfen oder ätzenden Reinigungsmittel verwenden.

## **3 Installation**

#### **3.1 Montage**

- $\triangleright$  Abdeckung entfernen ( $\rightarrow$  Bil[d 3](#page-5-2), Seit[e 82](#page-5-2)).
- $\triangleright$  Modul montieren ( $\rightarrow$  Bil[d 4](#page-5-3), Seit[e 82\)](#page-5-3).
- $\triangleright$  Modul fixieren ( $\rightarrow$  Bil[d 5](#page-5-4), Seit[e 82](#page-5-4)).

#### **3.2 Elektrischer Anschluss**

#### **Anschlüsse und Schnittstellen**

#### **Legende zu Bil[d 6](#page-6-0) un[d 7](#page-6-1), Seit[e 83](#page-6-0):**

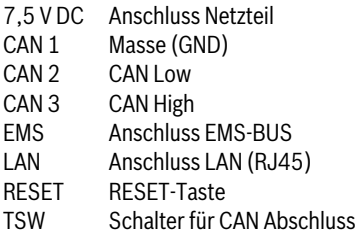

#### **Tüllen vormontieren und Kabel anschließen**

- ▶ Tüllen dem Kabeldurchmesser entsprechend öffnen und an einer Seite einschneiden ( $\rightarrow$  Bil[d 8](#page-6-2), Seit[e 83](#page-6-2)).
- $\triangleright$  Tüllen montieren und Kabel anschließen (FMS:  $\rightarrow$  Bil[d 9](#page-6-3), Seit[e 83](#page-6-3);  $CAN: \rightarrow$  Bil[d 10](#page-6-4), Seit[e 83](#page-6-4)).

## **3.3 Anschluss der BUS-Verbindungen**

Wenn die maximale Gesamtlänge der BUS-Verbindungen zwischen allen Teilnehmern eines BUS-Systems überschritten wird, ist die Inbetriebnahme der Anlage nicht möglich.

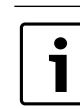

Wenn im BUS-System EMS plus oder EMS eine Ringstruktur vorliegt, ist die Inbetriebnahme der Anlage nicht möglich.

**Maximale Gesamtlänge** der BUS-Verbindung zwischen allen Teilnehmern des jeweiligen BUS-Systems:

- **EMS plus**:
	- 100 m mit 0,50 mm2 Leiterquerschnitt
	- 300 m mit 1,50 mm2 Leiterquerschnitt
- **EMS**:
	- 50 m mit max. 2.50 mm<sup>2</sup> Leiterquerschnitt
- **CAN**:
	- 30 m (geschirmt, verdrillte Adern)

**Geeignete Kabel** für das jeweilige BUS-System:

- **EMS** und **EMS plus**: z. B. LiYCY 2 x 0,75 (TP)
- **CAN**:  $2 \times 2 \times 0.3$  mm<sup>2</sup>; geschirmt, verdrillte Adern
- ▶ Um induktive Beeinflussungen zu vermeiden: Alle Kleinspannungskabel von Netzspannung führenden Kabeln getrennt verlegen (Mindestabstand 100 mm).

#### **BUS-System EMS und EMS plus am Modul anschließen**

- ▶ BUS-Teilnehmer mit zwei BUS-Anschlüssen in Reihe schalten (→ Bil[d 6](#page-6-0), Seit[e 83](#page-6-0)) oder BUS-Teilnehmer [B] mit einer Verteilerdose [A] in Sternschaltung verbinden ( $\rightarrow$  Bil[d 11](#page-6-5), Seit[e 83](#page-6-5)).
- ▶ Bei induktiven äußeren Einflüssen Kabel geschirmt ausführen. Dadurch sind die elektrischen Leitungen gegen äußere Einflüsse abgeschirmt (z. B. Starkstromkabel, Fahrdrähte, Trafostationen, Rundfunk- und Fernsehgeräte, Amateurfunkstationen, Mikrowellengeräte, usw.).

#### **BUS-System CAN am Modul anschließen**

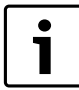

Über die richtige Stellung der zwei Schalter für den CAN-Abschluss sicherstellen, dass das CAN-System korrekt abgeschlossen ist ( $\rightarrow$  Bil[d 7](#page-6-1), Seit[e 83](#page-6-1)).

- ▶ Wenn das Modul ein Endpunkt ist, beide Schalter auf ON stellen.
- ▶ Wenn das Modul an einer Stichleitung angeschlossen ist, beide Schalter auf OFF stellen.
- ▶ Schirmung des CAN-Kabels im Modul an CAN 1 (Masse) anschließen.
- ▶ Eine Ader eines verdrillten Adernpaares im Modul an CAN 2 (CAN Low) anschließen.
- ▶ Die zweite Ader (des verdrillten Adernpaares das für CAN 2 verwendet wurde) im Modul an CAN 3 (CAN High) anschließen  $\rightarrow$  Bil[d 7](#page-6-1), Seit[e 83](#page-6-1)).

#### **CAN-Verbindung zur Wärmepumpe herstellen**

- ▶ Freie Anschlüsse für CAN in der Wärmepumpe suchen.
- ▶ Wenn kein freier Anschluss in der Wärmepumpe verfügbar ist, CAN-Kabel mit einem anderen Zubehör zusammen anklemmen.

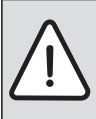

**HINWEIS:** 12-V- und CAN-Anschluss nicht verwechseln! Wenn 12 V an CAN angeschlossen wird, werden die Prozessoren zerstört.

- ▶ Anschluss der drei Adern an den Anschlussklemmen mit den entsprechenden Kennzeichnungen auf der Leiterplatte prüfen.
- ▶ Schirmung (Erdung) des Kabels an den Erdungsanschluss der Wärmepumpe anschließen.
- ▶ Im Modul an CAN 2 (CAN Low) angeschlossene Ader in der Wärmepumpe an CANL (CAN Low) anschließen.
- ▶ Im Modul an CAN 3 (CAN High) angeschlossene Ader in der Wärmepumpe an CANH (CAN High) anschließen ( $\rightarrow$  Bil[d 12](#page-7-0), Seit[e 84](#page-7-0)).
- ▶ Sicherstellen, dass das CAN-System richtig abgeschlossen ist.
- ▶ Weitere Informationen in den Anleitungen der Wärmepumpe beachten.

#### **Legende zu Bil[d 12](#page-7-0), Seit[e 84](#page-7-0):**

- [1] BUS-System CAN an der Wärmepumpe
- [2] BUS-System CAN am Modul
- GND Masse nicht anschließen
- CANL CAN Low
- CANH CAN High
- +12V 12-V-Anschluss nicht anschließen

#### **Installation abschließen**

▶ Abdeckung montieren.

## **4 Inbetriebnahme**

Wenn bei der Inbetriebnahme weder BUS noch LAN-Verbindung hergestellt ist, leuchtet die LED am Modul dauerhaft rot.

Der Router muss wie folgt eingestellt sein:

- DHCP aktiv
- Ports 5222 und 5223 nicht gesperrt
- Freie IP-Adresse vorhanden
- Adressfilterung (MAC-Filter) auf das Modul angepasst.
- ▶ Netzteil einstecken.

Das Modul bezieht automatisch eine IP-Adresse vom Router. In den Grundeinstellungen des Moduls sind der Name und die Adresse des Zielservers hinterlegt.

Das Modul braucht für die erste Inbetriebnahme eine Internetverbindung. Es meldet sich automatisch am Buderus-Server an. Es bezieht die aktuellste Software und wird automatisch auf das angeschlossene BUS-System konfiguriert.

Eine Internetverbindung des Routers ist nach der Inbetriebnahme nicht zwingend erforderlich. Das Modul kann auch ausschließlich im lokalen Netzwerk betrieben werden. In diesem Fall ist kein Zugriff über das Internet auf die Heizungsanlage und kein automatisches Softwareupdate des Moduls möglich.

Beim ersten Starten der App **EasyControl** werden Sie aufgefordert, den werkseitig voreingestellten Loginnamen und das Passwort einzugeben. Diese Logindaten sind auf dem Typschild des Moduls aufgedruckt.

#### **Typschild**

#### **Legende zu Bil[d 13](#page-7-1), Seit[e 84](#page-7-1):**

- [1] Typschild mit Logindaten, MAC-Adresse und Ident.-Nr.
- [2] Kodierschalter (ohne Funktion)

#### **Verbindung testen (bei angemeldetem Heizkreis 1)**

Sie können prüfen, ob das Modul korrekt mit der Heizungsanlage kommuniziert.

- $\triangleright$  RESET-Taste ( $\rightarrow$  Bil[d 6](#page-6-0) un[d 7](#page-6-1), Seit[e 83](#page-6-0)) kurz drücken, um die Betriebsart für Heizkreis 1 an der Bedieneinheit zu ändern. Die Änderung wird an der Bedieneinheit angezeigt.
- ▶ Zum Abschluss des Verbindungstests wieder die gewünschte Betriebsart einstellen.

#### **Persönliche Einstellungen zurücksetzen (Reset)**

Wenn Sie Ihr personalisiertes Passwort vergessen haben:

- $\triangleright$  RESET-Taste ( $\rightarrow$  Bil[d 6](#page-6-0) un[d 7](#page-6-1), Seit[e 83](#page-6-0)) drücken und mindestens 6 Sekunden gedrückt halten.
- Das personalisierte Passwort kann nun wieder neu vergeben werden.

## **5 Umweltschutz/Entsorgung**

Umweltschutz ist ein Unternehmensgrundsatz der Bosch Gruppe. Qualität der Erzeugnisse, Wirtschaftlichkeit und Umweltschutz sind für uns gleichrangige Ziele. Gesetze und Vorschriften zum Umweltschutz werden strikt eingehalten.

Zum Schutz der Umwelt setzen wir unter Berücksichtigung wirtschaftlicher Gesichtspunkte bestmögliche Technik und Materialien ein.

#### **Verpackung**

Bei der Verpackung sind wir an den länderspezifischen Verwertungssystemen beteiligt, die ein optimales Recycling gewährleisten. Alle verwendeten Verpackungsmaterialien sind umweltverträglich und wiederverwertbar.

#### **Altgerät**

Altgeräte enthalten Wertstoffe, die einer Wiederverwertung zuzuführen sind.

Die Baugruppen sind leicht zu trennen und die Kunststoffe sind gekennzeichnet. Somit können die verschiedenen Baugruppen sortiert und dem Recycling oder der Entsorgung zugeführt werden.

## **6 Störungen beheben**

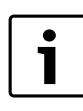

Informationen zur Störungsbehebung am Router oder Smartphone finden Sie in der zugehörigen Anleitung des Drittanbieters.

Die Betriebsanzeige zeigt den Betriebszustand des Moduls.

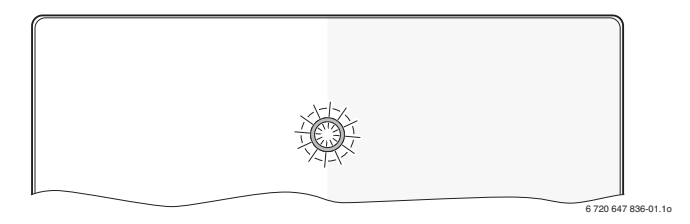

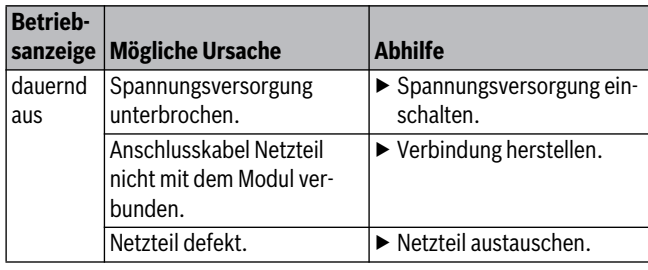

*Tab. 9 Störungstabelle*

## **Buderus**

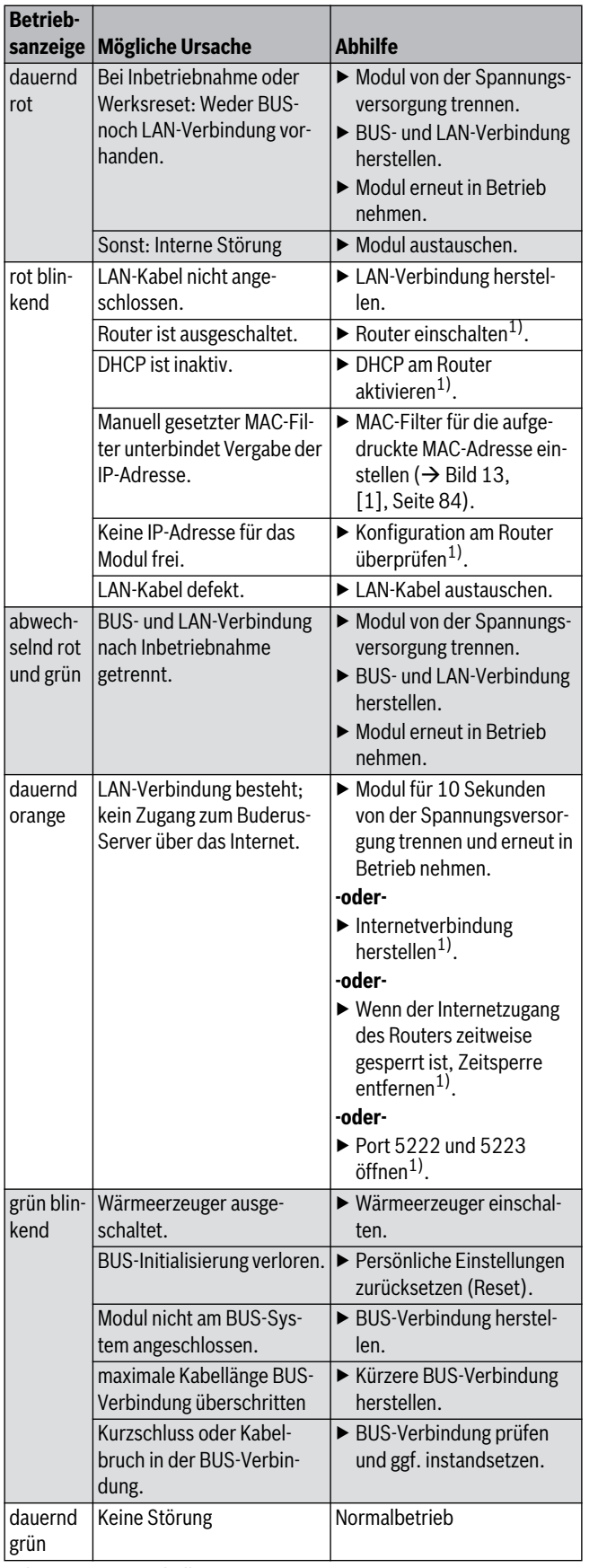

*Tab. 9 Störungstabelle*

1) Siehe Anleitung des Drittanbieters.

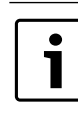

Störungen mit Auswirkung auf die Funktionalität der App werden auch in der App dargestellt (z. B. keine Verbindung zum XMPP Server, keine Verbindung zum Logamatic web KM200, falsches Passwort, ...).

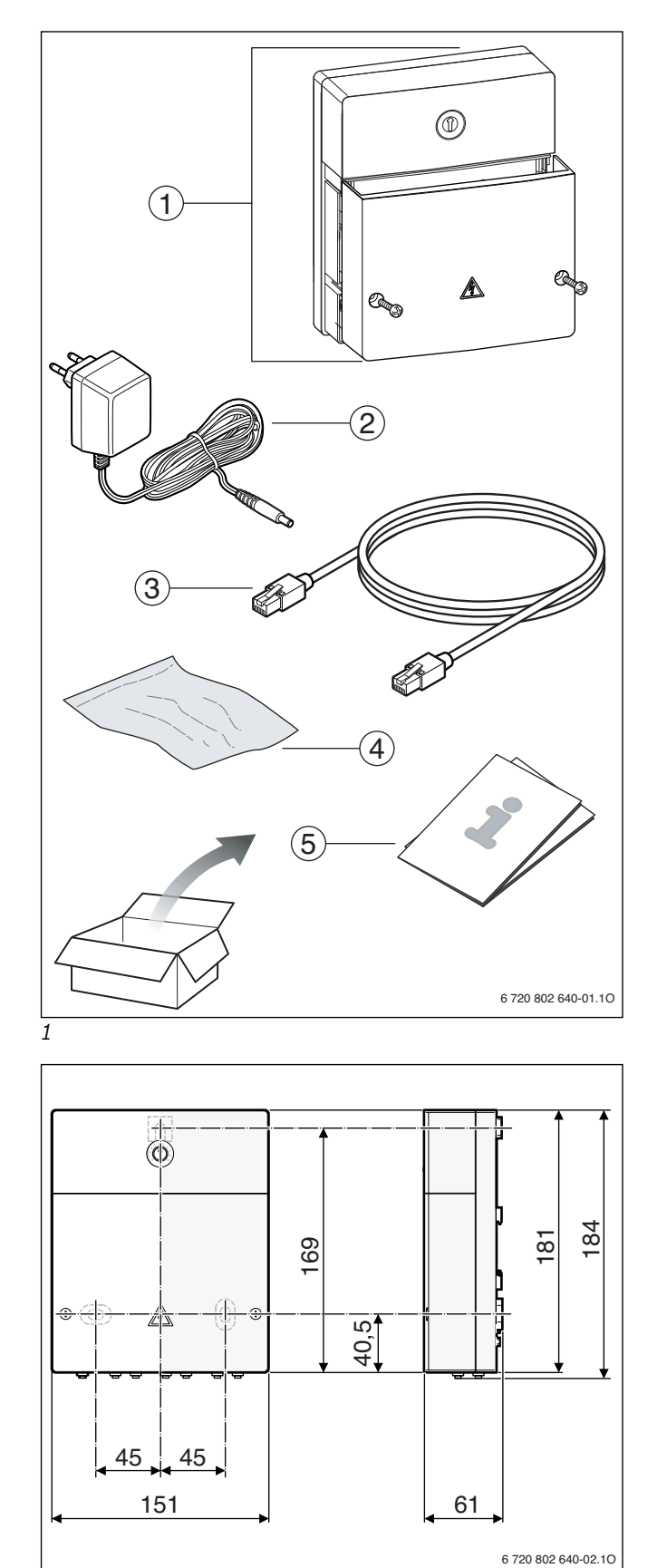

<span id="page-5-2"></span>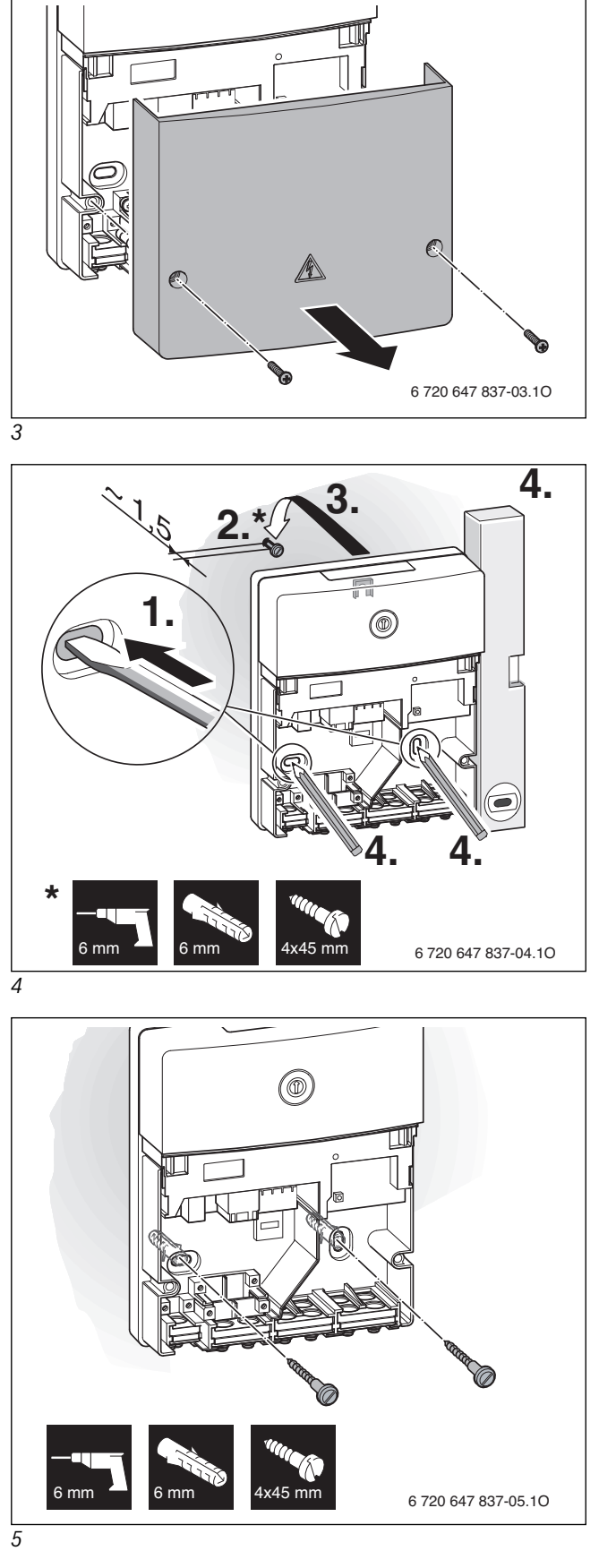

<span id="page-5-4"></span><span id="page-5-3"></span><span id="page-5-1"></span><span id="page-5-0"></span>*2* 

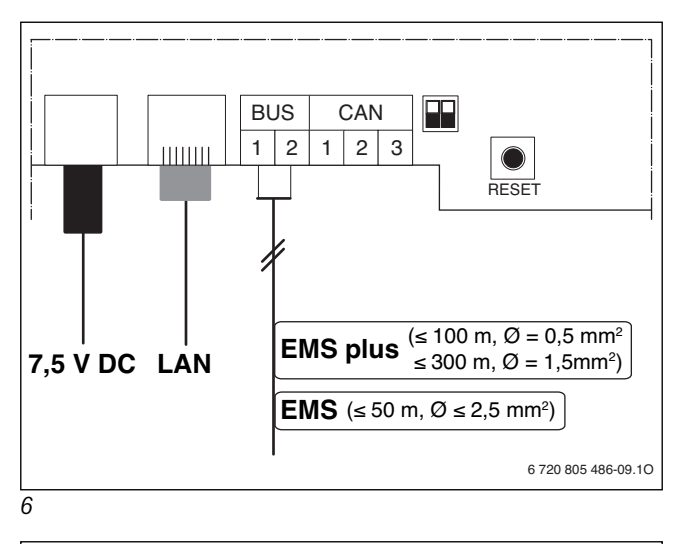

<span id="page-6-0"></span>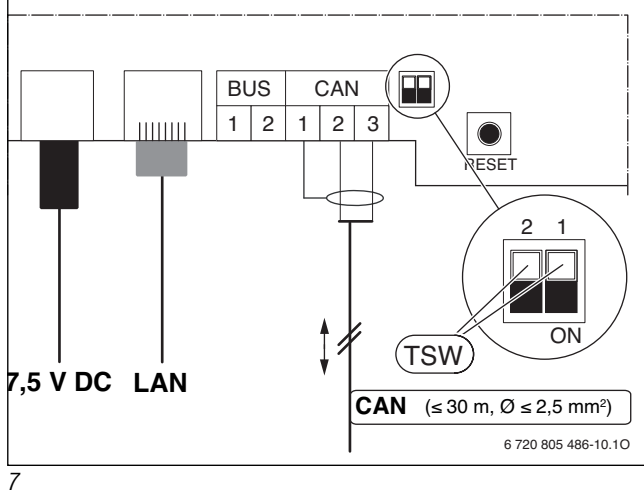

<span id="page-6-2"></span><span id="page-6-1"></span>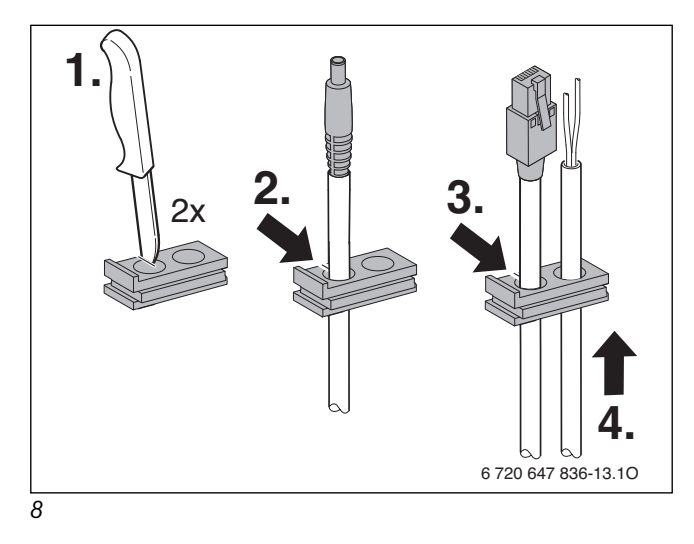

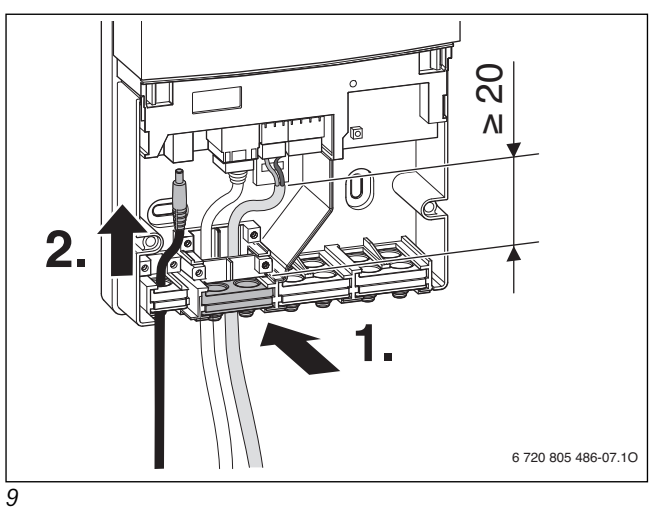

<span id="page-6-3"></span>

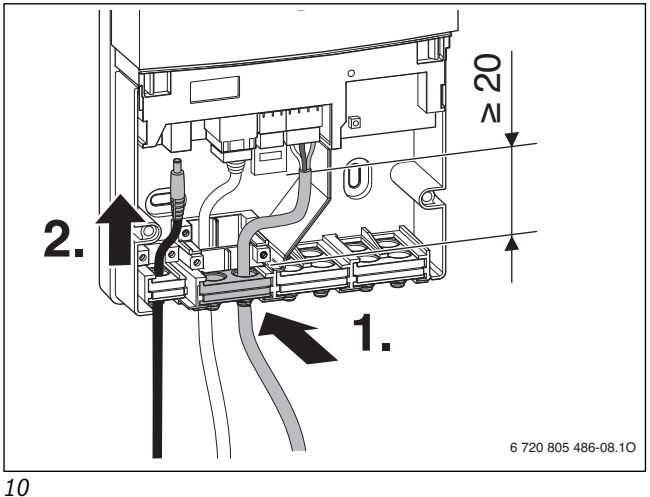

<span id="page-6-5"></span><span id="page-6-4"></span>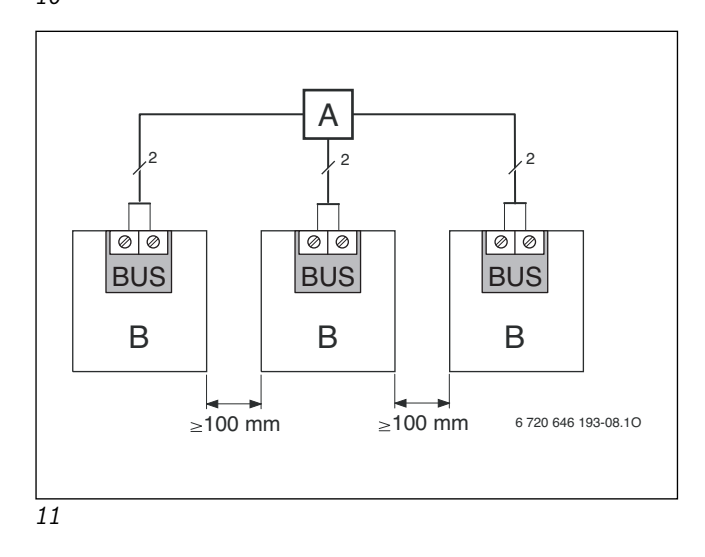

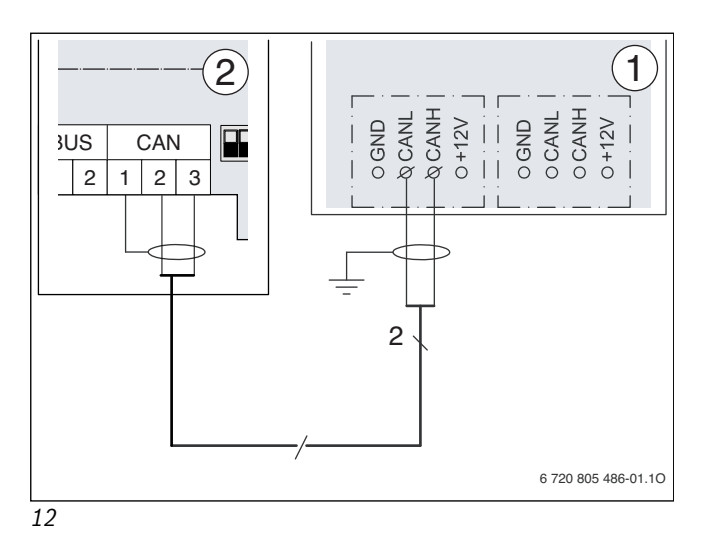

<span id="page-7-1"></span><span id="page-7-0"></span>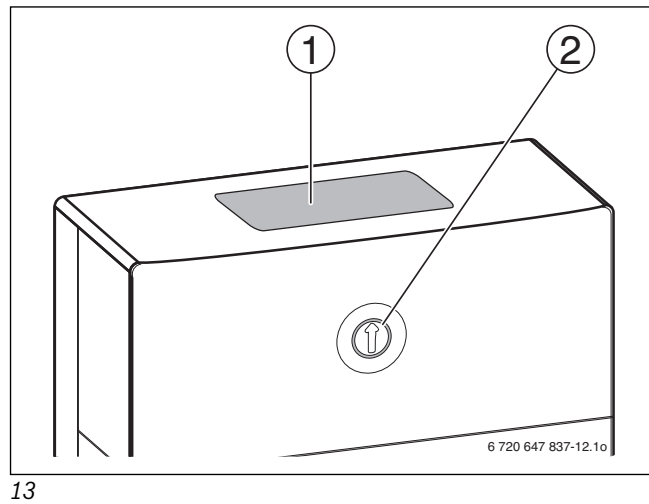

Bosch Thermotechnik GmbH Sophienstrasse 30-32 D-35576 Wetzlar

www.buderus.com

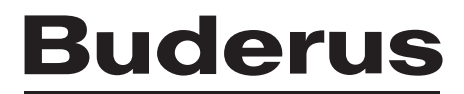